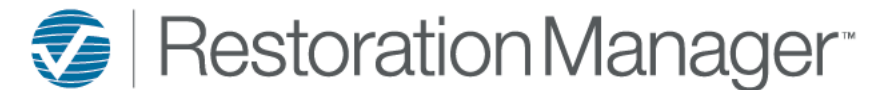

## **Work Order Creation - Manual**

To create a work order manually within the job please review the following steps:

- 1. Select the job and click on the Loss Tab
- 2. Expand the Loss Detail by clicking on the > symbol to the left of the Loss Detail or by clicking on the ↓ symbol at the bottom of the screen. Here the user will review existing work orders prior to possibly re-creating an existing work order, once the existing work orders are reviewed the user may proceed with the creation of the new work order.

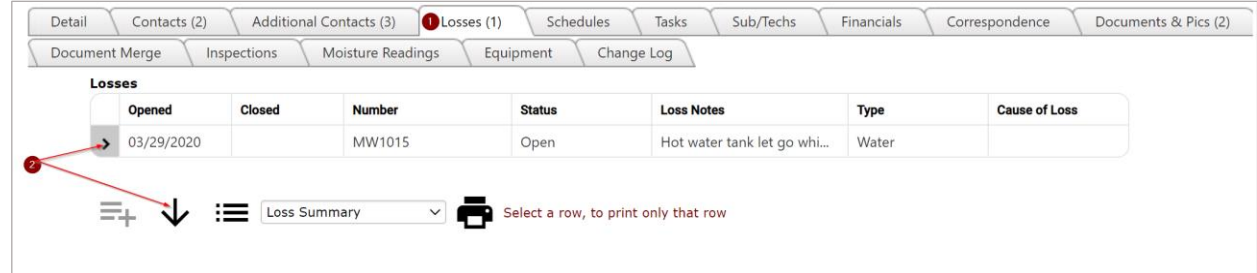

- 3. Single click on the Loss Detail to highlight the item in blue and to populate the Add icon (+).
- 4. Click on the now populated Add icon (+), this will open a new blank work order screen for the user to create.

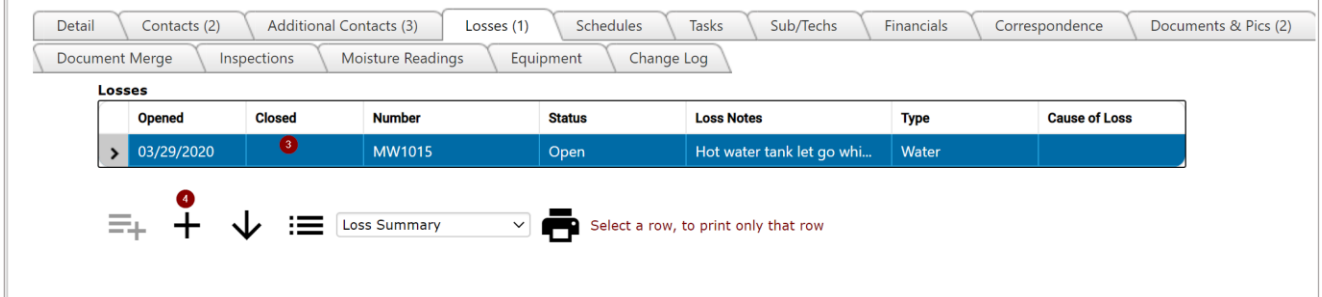

## *New Work Order Screen:*

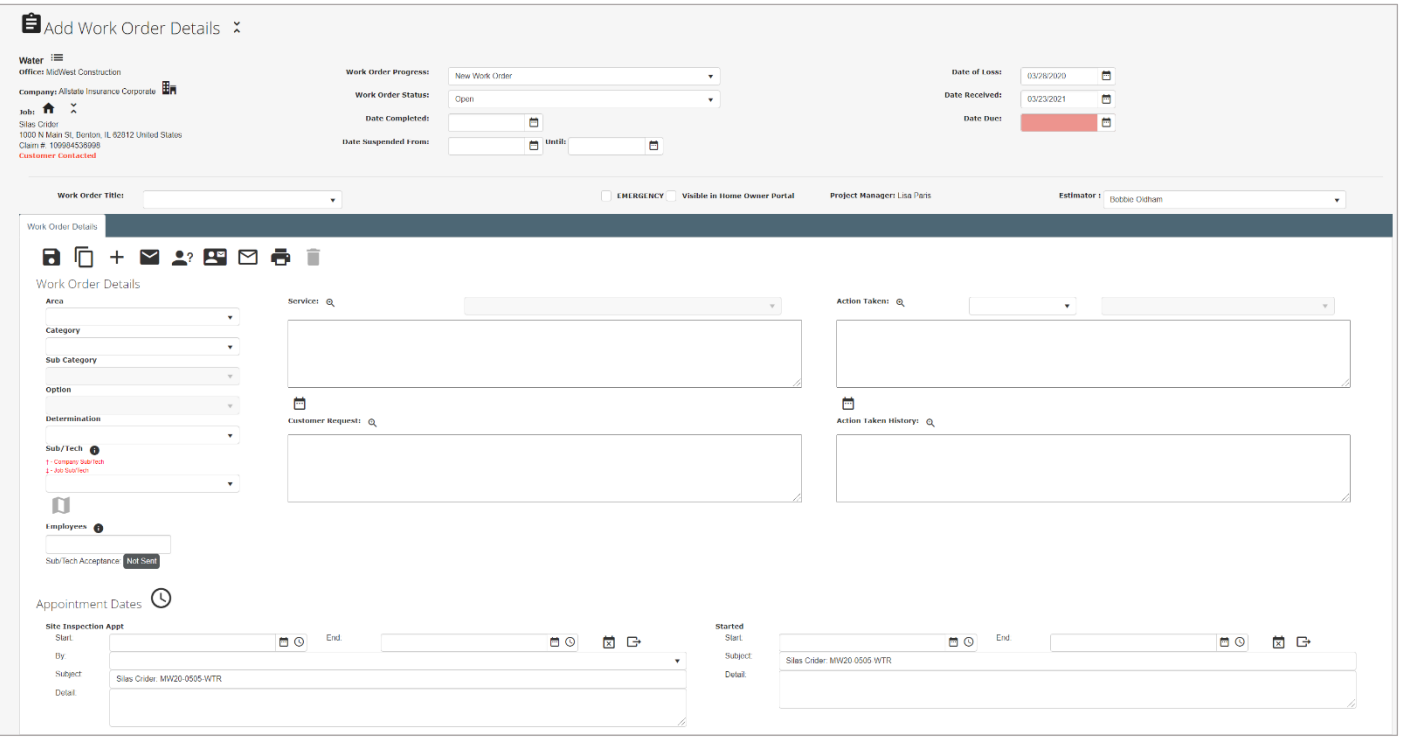

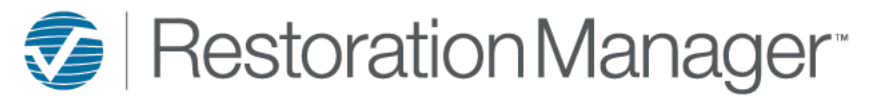

## **Work Order Creation - Manual**

- 5. Select Work Order Title from dropdown. *Note: This dropdown is created and managed by the Administrator. Go to Settings→System Setup→Settings→Various Lists→Work Order Settings→Work Order Titles*
- 6. Select Area services are to be performed from the dropdown. *Note: This dropdown is created and managed by the Administrator. Go to Settings→System Setup→Settings→Various Lists→Work Order Settings→Work Order Area*
- 7. Select the Category of services to be performed from the dropdown. *Note: This dropdown is created and managed by the Administrator. Go to Settings→System Setup→Settings→Categories*
- 8. Select the SubCategory of services to be performed from the dropdown. Note: This dropdown is created and managed by the Administrator. Go *to Settings→System Setup→Settings→Categories*
- 9. Select Sub/Tech from dropdown, if this information is not known or is not applicable to this work order then proceed to step 10.
- 10. Input Employee/s assigned to this work order, if this information is not known or is not applicable to this work order then proceed to step 11. *Note: The user will receive a popup stating the employee will be removed from the Work Order if a schedule date/time is not input on the work order.*
- 11. Input services to be performed by the assigned Sub/Tech and/or Employee/s. The user may choose to manually input this information or select services from the dropdown. *Note: This dropdown is created and managed by the Administrator. Go to Settings→System Setup→Settings→Categories*
- 12. Input any specialized customer requests, if this information is not applicable to this work order then proceed to step 13 to input date/time schedule. If date/time is not known at this time proceed to the Save icon to save the work order for future scheduling/adjustments.

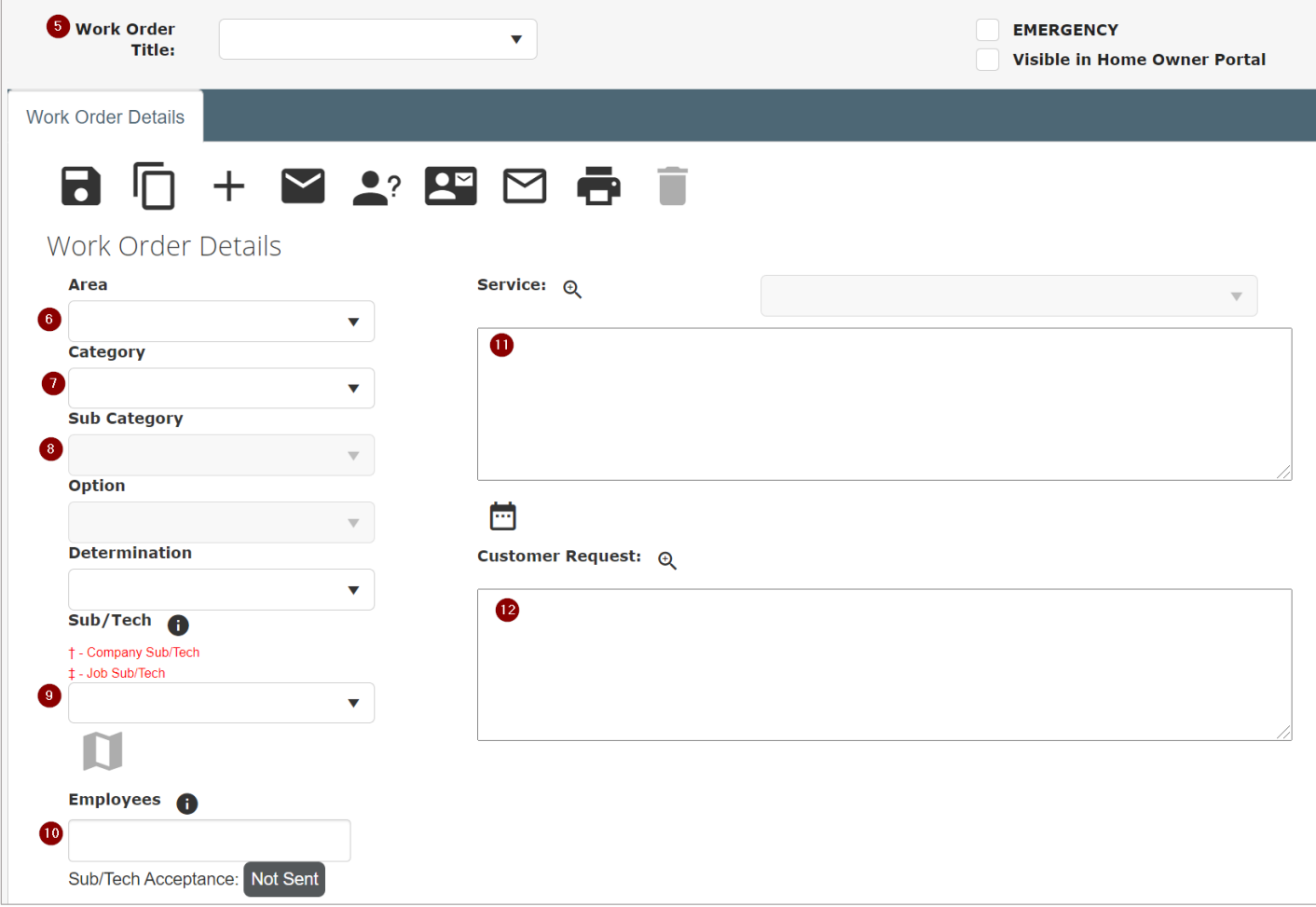

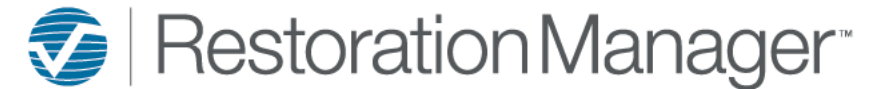

## **Work Order Creation - Manual**

- 13. The user may opt to click the View Schedule icon to open the Schedule another screen. Here the user will be able to view the Employee, Job, Sub/Tech and/or Production schedule prior to scheduling this work order.
- 14. Site Inspection Appt provides the user the ability to schedule an employee a date/time and subject of their inspection. Should this not be a necessary schedule for this work order proceed to step 15.

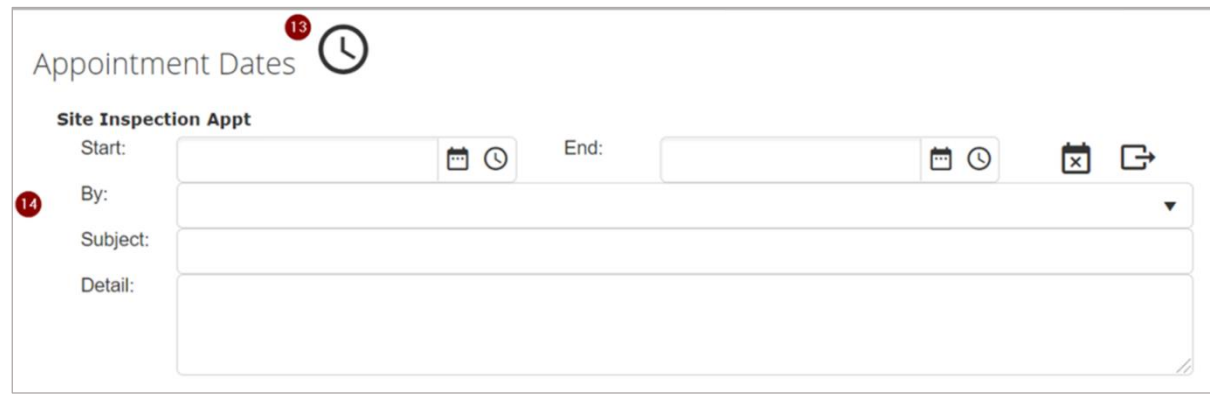

15. Schedule the sub/tech and/or employees to perform the services described in the Service box (see step 11). Select the Date/Time the services are to begin, select the Date/Time the services are to end. Select this information into these fields by selecting the calendar icon and the time dropdown. Once the date/time are in place the user may opt to input the subject and/or add any details to the schedule. Click the Save icon to complete these actions.

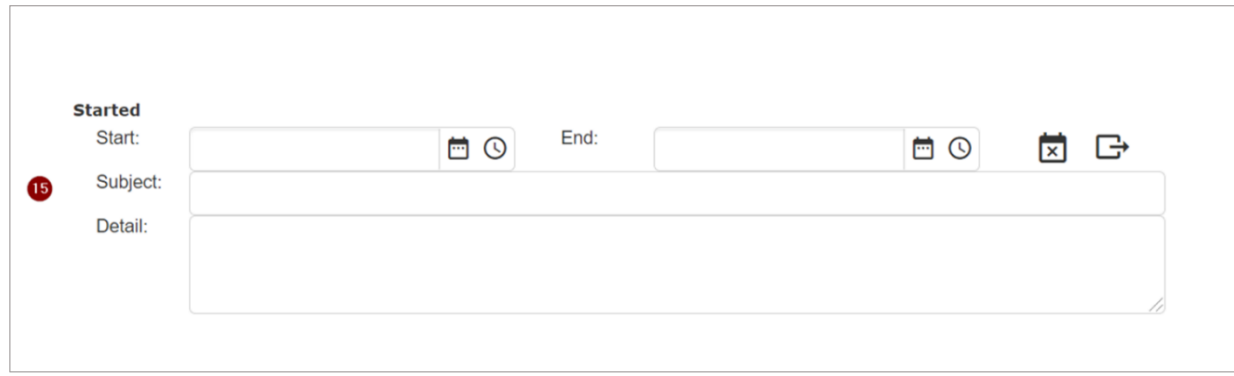

Once the work order is saved the user may opt to adjust/add additional information to the Work Order such as a Budget, Documents, Pictures, etc.

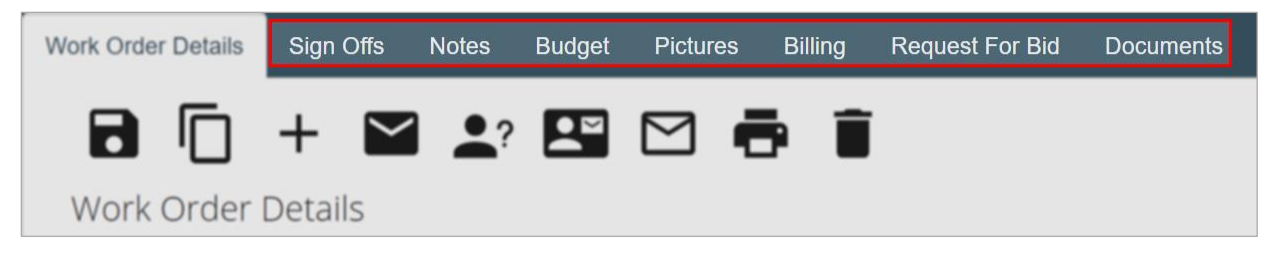